## WGSW-20160HP

16-Port Gigabit 802.3at PoE + 4G TP/SFP Combo Managed Switch

### WGSW-24040HP

24-Port 10/100/1000Mbps 802.3at PoE with 4 Shared SFP Managed Switch

## WGSW-24040HP4

24-Port 10/100/1000Mbps 802.3at PoE with 4 Shared SFP Managed Switch (440W)

Quick Installation Guide

# **Table of Contents**

| 1. | Package Content      | 3  |
|----|----------------------|----|
| 2. | Requirements         | 4  |
| 3. | Terminal Setup       | 5  |
| 4. | Logon to the Console | 6  |
| 5. | Configure IP Address | 7  |
| 6. | Start Web Management | 9  |
| Cu | stomer Support1      | .2 |

## 1. Package Content

Thank you for purchasing PLANET 16-/24-Port Gigabit 802.3at PoE Managed Switches, WGSW-20160HP / WGSW-24040HP / WGSW-24040HP4. The description of these models is as follows:

| WGSW-20160HP :  | 16-Port 10/100/1000Base-T 802.3at PoE + 4-Port<br>Gigabit TP/SFP Combo Managed Switch |
|-----------------|---------------------------------------------------------------------------------------|
| WGSW-24040HP :  | 24-Port 10/100/1000Base-T 802.3at PoE with 4 Shared<br>SFP Managed Switch / 220W      |
| WGSW-24040HP4 : | 24-Port 10/100/1000Base-T 802.3at PoE with 4 Shared SFP Managed Switch / 440W         |

**"Managed Switch"** will also be mentioned as an alternative to the above three models in this Quick Installation Guide.

Open the box of the **Managed Switch** and carefully unpack it. The box should contain the following items:

- The Managed Switch x 1
- User's Manual CD x 1
- Quick Installation Guide x 1
- RS232 Cable x 1
- Rubber Feet x 4
- Two Rack-Mounting Brackets with Attachment Screws x 1
- Power Cord x 1

If any item is found missing or damaged, please contact your local reseller for replacement.

# 2. Requirements

- Workstations of subscribers running Windows XP/2003/Vista/7/8/2008, MAC OS9 or later, Linux, UNIX or other platforms compatible with TCP/IP protocols.
- Workstation installed with Ethernet NIC (Network Interface Card)
- Serial Port Connect (Terminal)
  - > The above PC with COM Port (DB9)

### • Ethernet Port Connect

- > Network cables Use standard network (UTP) cables with RJ-45 connectors.
- $\succ$  The above PC is installed with WEB Browser and JAVA runtime environment Plug-in

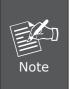

- 1. It is recommended to use Internet Explore 7.0 or above to access the Managed Switch.
- 2. The WGSW-20160HP is picked for this installation guide as they (the WGSW-24040HP and WGSW-24040HP4) come with the same configuration and PoE feature.

## 3. Terminal Setup

To configure the system, connect a serial cable to a **COM port** on a PC or notebook computer and to serial (console) port of the Managed Switch. The console port of the Managed Switch is **DCE** already. So, you can connect the console port directly to the PC without the need of Null Modem.

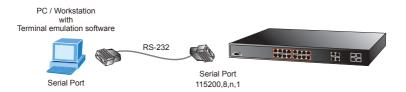

A terminal program is required to make the software connection to the Managed Switch. Windows' **Hyper Terminal** program may be a good choice or please download the other hyper terminal like software, such as putty. The Hyper Terminal can be accessed from the **Start** menu.

- 1. Click START, then Programs, Accessories and then Hyper Terminal.
- 2. When the following screen appears, make sure that the COM port should be configured as:
  - ◆ Baud : 115200
  - ♦ Data bits : 8
  - ♦ Parity : None
  - ♦ Stop bits : 1
  - ◆ Flow Control : None

| COM1 Properties          | ? 🛽                      |  |  |  |  |
|--------------------------|--------------------------|--|--|--|--|
| Port Settings            |                          |  |  |  |  |
|                          |                          |  |  |  |  |
| <u>B</u> its per second: | 115200                   |  |  |  |  |
| <u>D</u> ata bits:       | 8                        |  |  |  |  |
| Parity:                  | None                     |  |  |  |  |
| <u>S</u> top bits:       | 1                        |  |  |  |  |
| Elow control:            | None                     |  |  |  |  |
|                          | <u>B</u> estore Defaults |  |  |  |  |
|                          | K Cancel Apply           |  |  |  |  |

## 4. Logon to the Console

Once the terminal is connected to the device, power on the Managed Switch. The terminal will start running testing procedures.

Then, the login username and password are requested. The factory default username and password are as follows, and the login screen in Figures 4-1 appears.

Username: **admin** Password: **admin** 

| +RRM: 0x80000000-0x88000000 [0x80)<br>FLRSH: 0x40000000-0x40fffff, 256<br>== Executing boot script in 3.000<br>> fis load -d managed<br>Image loaded from 0x80040000-0x80;<br>> go | x 0x10000 blocks<br>seconds - enter ~C to abort |  |
|----------------------------------------------------------------------------------------------------|-------------------------------------------------|--|
| Welcome to PLANET Command Line In<br>Port Numbers:<br>+                                                                                                    |                                                 |  |
|                                                                                                    |                                                 |  |
| 1  3  5  7    9 11 13 15                                                                                                    | 17191 1719                                      |  |
| •<br>Username:                                                                                                    | +                                               |  |

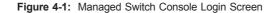

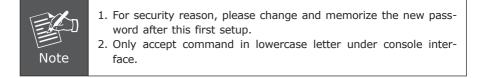

### 5. Configure IP Address

The Managed Switch is shipped with default IP address shown below:

IP Address: **192.168.0.100** Subnet Mask: **255.255.255.0** 

To check the current IP address or create a new IP address for the Switch, please use the procedures as follows:

### Show the current IP Address

- 1. On "WGSW-20160HP:/>" prompt, enter "show ip".
- 2. The screen displays the current IP address, Subnet Mask and Gateway as shown in Figure 5-1.

| IP Configuratio                    | n:                                                |  |
|------------------------------------|---------------------------------------------------|--|
| DHCP Client                        | : Disabled                                        |  |
| IP Address                         | : 192.168.0.100                                   |  |
| IP Mask                            | : 255.255.255.0                                   |  |
| IP Router<br>DNS Server            | : 192.168.0.1<br>: 0.0.0.0                        |  |
| VLAN ID                            | . 0.0.0.0                                         |  |
| DNS Proxy                          | : Disabled                                        |  |
|                                    | D: 13 1                                           |  |
|                                    | mode : Disabled<br>Address: fe80::230:4fff:fe00:1 |  |
|                                    | : ::192.168.0.100                                 |  |
| IPv6 Prefix                        | : 96                                              |  |
| IPv6 Router                        | 3 33                                              |  |
| 0.1                                | ation for IPv6: (Static with Stateless)           |  |
| TRue Oddwoool f                    | e80:2::230:4fff:fe00:1/64 Scope:Link              |  |
| Status · IIP / RUNNT               | NG(Enabled)/MTU 1500/LinkMTU is 1500              |  |
| TPv6 Address                       | :192.168.0.100/96 Scope:Global                    |  |
| Status:UP/RUNNI<br>WGSW-20160HP:/> | NG(Enabled)/MTU 1500/LinkMTU is 1500              |  |

Figure 5-1: Display of IP Information

### Configure IP Address

3. On **"WGSW-20160HP:/>"** prompt, enter the following command and press <Enter> as shown in Figure 5-2.

#### "WGSW-20160HP:/IP> setup 192.168.1.100 255.255.255.0 192.168.1.1

The previous command would apply the following settings for the Managed Switch.

IP Address: 192.168.1.100 Subnet Mask: 255.255.255.0 Gateway: 192.168.1.1

| Username: admin<br>Password:<br>Login in progress<br>WOSM-20160HP:/>show ip<br>IP Configuration:                                                                                                    |
|----------------------------------------------------------------------------------------------------|
| DWCP Client : Disabled   IP Address : 192.168.0.100   IP Mask : 255.255.0.   DNS Server : 0.0.   DNS Server : 0.0.   DNS Server : 0.0.   DNS Proxy : Disabled   IPv6 Linkt-cock Address : R80:: 220.4fff:fe00:1   IPv6 Hidress : 192.168.0.100   IPv6 Fight : 52.168.0.100   IPv6 Foldress : 192.168.0.100   IPv6 Foldress : 192.168.0.100   IPv6 Foldress : 192.168.0.100   IPv6 Foldress : 192.168.0.100   IPv6 Foldress : 192.168.0.100   IPv6 Foldress : 192.168.0.100   IPv6 Foldress : 192.168.0.100   IPv6 Foldress : 192.108.0.100   IPv6 Foldress : 192.108.0.100   IPv6 Foldress : 192.108.0.100   IPv6 Foldress : 192.108.0.100   IPv6 Foldress : 192.108.0.100   IPv6 Foldress : 192.108.0.100   IPv6 Foldress : 192.108.0.100   IPv6 Foldress : 192.200   IPv6 |

Figure 5-2: Setting IP Address

4. Repeat Step 1 to check if the IP address is changed.

If the IP is successfully configured, the Managed Switch will apply the new IP address setting immediately. You can access the Web interface of Managed Switch through the new IP address.

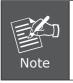

If you are not familiar with console command or the related parameter, enter ``help'' anytime in console to get the help description.

## 6. Start Web Management

The following shows how to start up the **Web Management** of the Managed Switch. Note the Managed Switch is configured through an Ethernet connection. Please make sure the manager PC must be set on the same **IP subnet address**.

For example, the default IP address of the Managed Switch is **192.168.0.100**, then the manager PC should be set at **192.168.0.x** (where x is a number between 1 and 254, except 100), and the default subnet mask is 255.255.255.0.

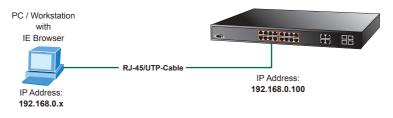

Figure 6-1: I P Management Diagram

### Login the Managed Switch

- Use Internet Explorer 7.0 or above Web browser. Enter IP address <u>http://192.168.0.100</u> (the factory default IP address or the one that you have just changed in console) to access the Web interface.
- When the following dialog box appears, please enter the default username and password "admin" (or the password you have changed via console). The login screen in Figure 6-2 appears.

Default Username: **admin** Default Password: **admin** 

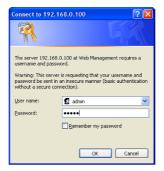

Figure 6-2: Login Screen

3. After entering the password, the main screen appears as Figure 6-3 shows.

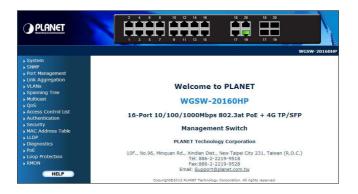

Figure 6-3: W eb Main Screen of Managed Switch

The Switch Menu on the left of the Web page lets you access all the commands and statistics the Managed Switch provides.

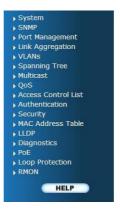

Figure 6-4: Switch Menu

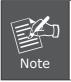

If you are not familiar with Switch functions or the related parameter, press **"Help icon"** anytime in the Web page to get the help description.

Now, you can use the Web management interface to continue the Switch management or manage the Switch by console interface.

Please refer to the user's manual for more.

### Changing IP Address or forgetting admin password –

To reset the IP address to the default IP Address **"192.168.0.100"** or reset the login password to default value, press the hardware **reset button** at the front panel for about **10 seconds**. After the device is rebooted, you can login the management WEB interface within the same subnet of 192.168.0.xx.

#### [WGSW-20160HP Reset Button Location]

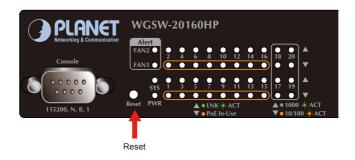

[WGSW-24040HP / WGSW-24040HP4 Reset Button Location]

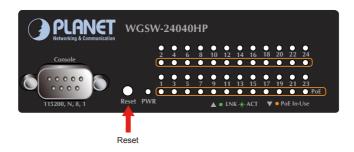

## **Customer Support**

Thank you for purchasing PLANET products. You can browse our online FAQ resource at the PLANET website first to check if it could solve you issue. If you need more support information, please contact PLANET switch support team.

PLANET online FAQ : http://www.planet.com.tw/en/support/faq.php?type=1

Switch support team mail address : <a href="mailto:support\_switch@planet.com.tw">switch@planet.com.tw</a>

Copyright © PLANET Technology Corp. 2013. Contents are subject to revision without prior notice. PLANET is a registered trademark of PLANET Technology Corp. All other trademarks belong to their respective owners.